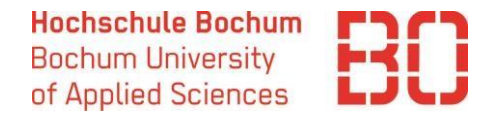

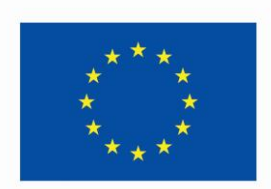

# **ERSTELLEN EINES ONLINE LEARNING AGREEMENTS**

**IM ERASMUS+ PROGRAMM**

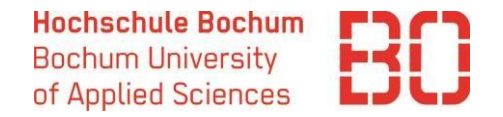

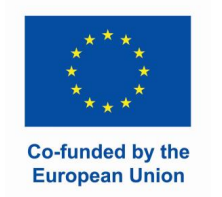

# **Was ist ein Learning Agreement?**

**Eine der Voraussetzungen für die Teilnahme am Erasmus+ Programm und für den Erhalt des Erasmus+ Stipendiums ist das Learning Agreement.** Hier werden die Kursauswahl und die Anerkennung an der Heimathochschule festgehalten und von allen Teilnehmern des Programms bestätigt. Bitte beachten Sie, dass an der Partnerhochschule pro Semester Kurse im Umfang von mindestens **20 ECTS** belegt werden müssen. Für die Studiengänge International Business and Management und International Management erhöht sich die Anzahl der ECTS auf **30 pro Semester**.

In der neuen Erasmus+ Programmgeneration werden sogenannte Online Learning Agreements erstellt und digital ausgetauscht. Die Hochschule Bochum nutzt dafür das Portal SoleMove. Unten finden Sie eine Schritt-für-Schritt Anleitung zur Erstellung des Learning Agreements.

Das Learning Agreement muss spätestens **zum Anfang Ihres Auslandsaufenthaltes** vorliegen.

Die Änderungen können **5 Wochen nach dem Semesteranfang** vorgenommen werden.

Ihre Ansprechpartner für das Learning Agreement:

- **technische Fragen zur Erstellung des Learning Agreements im Portal:** [International Office international.office@hs](mailto:international.office@hs-bochum.de)bochum.de
- **Kursauswahl und Anerkennung:** Auslandkoordinator\*in im Fachbereich / Prüfungsausschussvorsitzende(r)
- **Kursangebot an der Gasthochschule:** International Office / Departmental coordinator an der Gasthochschule

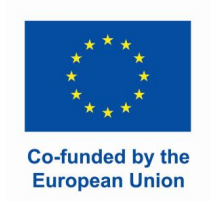

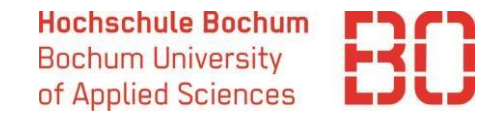

## **Schritt 1: Anmeldung und Login**

Melden Sie sich im Portal [SoleMove](https://saas.solenovo.fi/solemove/disp/_/en/public/nop/nop/nop?client=13397083) an (wo Sie bereits Ihre Bewerbung erstellt haben)

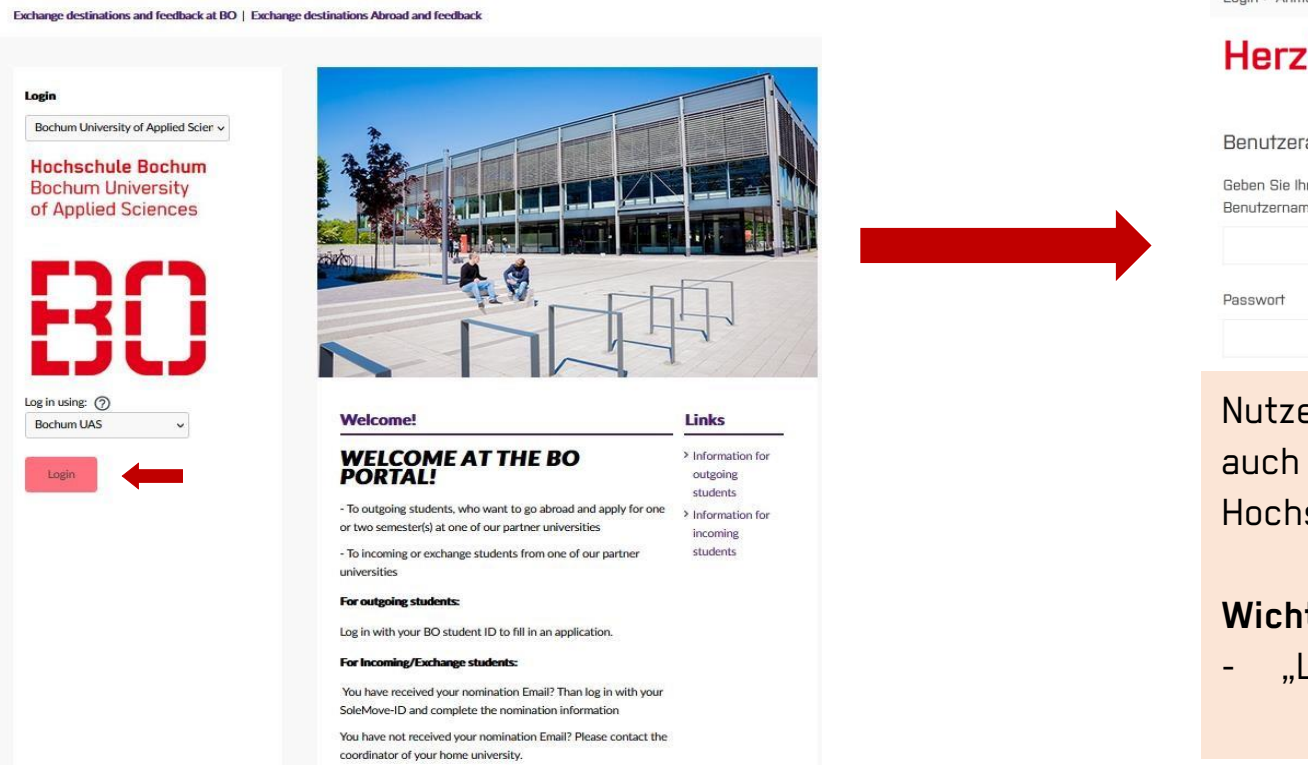

Login > Anmelden bei SoleMOVE

#### Herzlich Willkommen bei SoleMOVE

Benutzeranmeldung / AAI Login

Geben Sie Ihren Benutzernamen und Ihr Passwort ein, um sich bei SoleMOVE anzumelden Benutzername

Nutzen Sie die Hochschulanmeldedaten, die Sie auch für die Anmeldung bei anderen Hochschuldiensten wie z.B. Moodle benutzen.

#### **Wichtig:**

- "Log in using – Bochum UAS" wählen

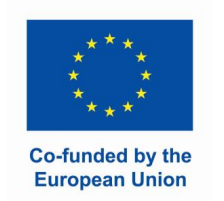

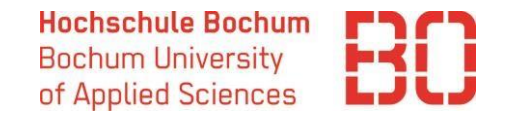

## **Schritt 2: Learning Agreement anlegen**

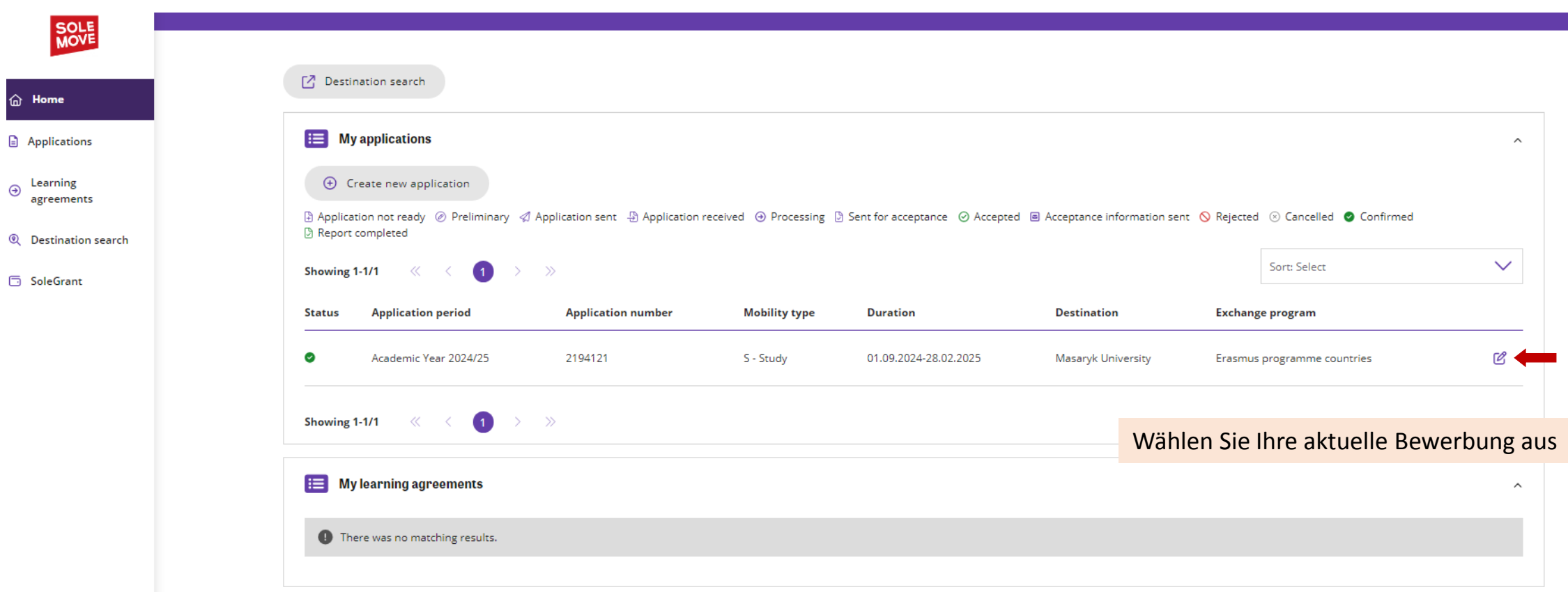

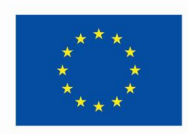

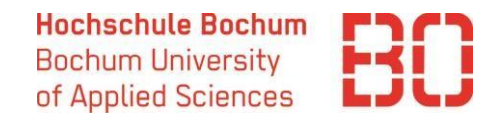

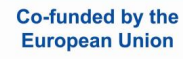

## **Schritt 2: Learning Agreement anlegen**

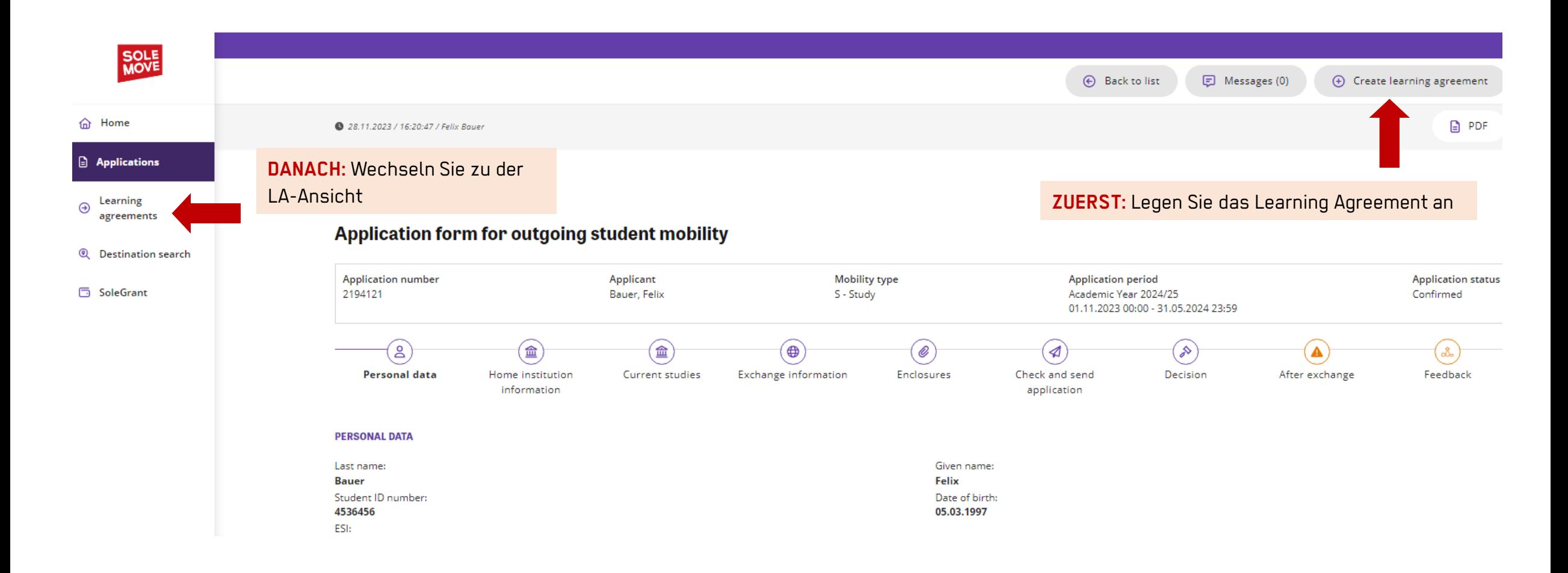

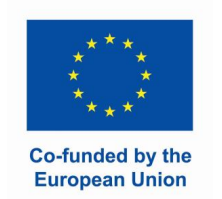

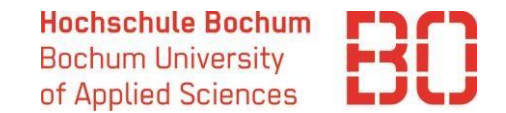

# **Schritt 2: Learning Agreement anlegen**

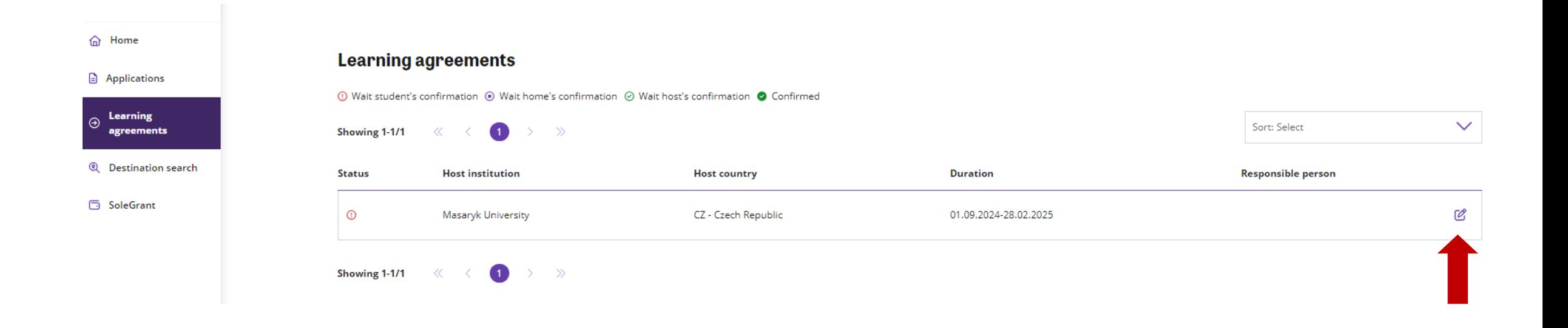

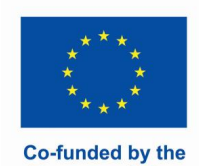

**European Union** 

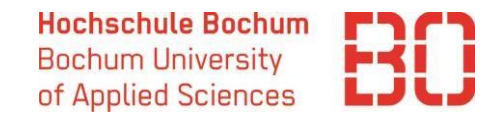

### **Schritt 3: Kontaktpersonen angeben**

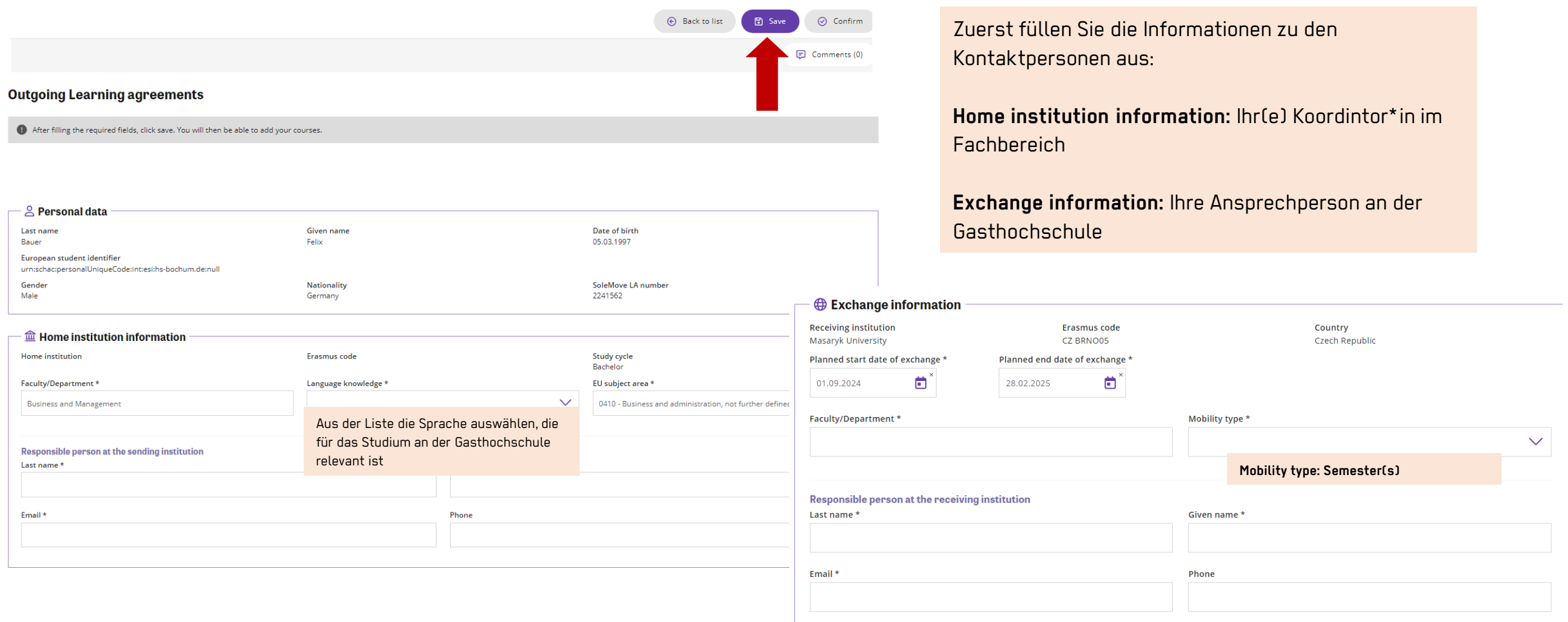

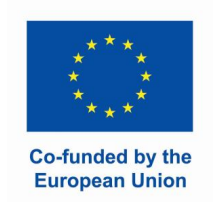

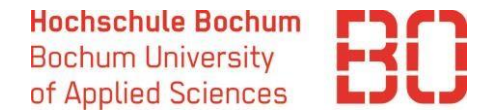

### **Schritt 4: Kursauswahl**

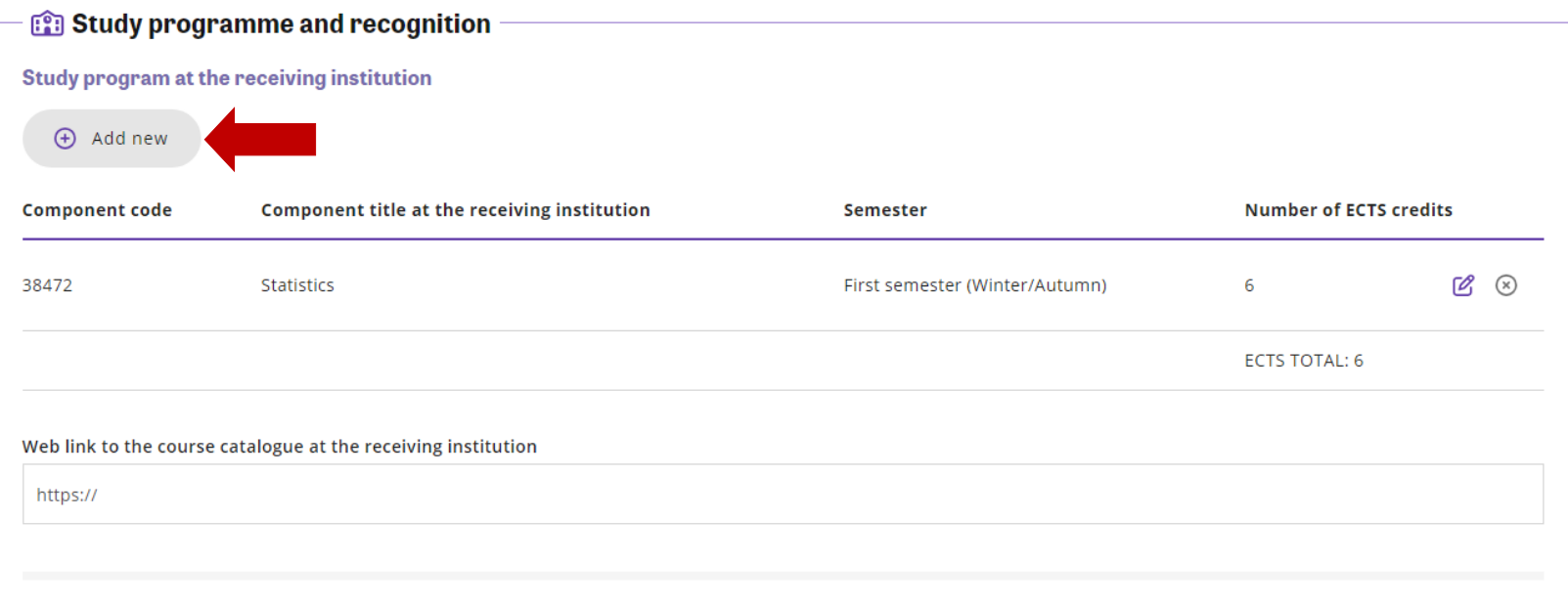

**Recognition at the sending institution** 

**Study programme at the receiving institution:** einzelne Fächer, die Sie planen an der Gasthochschule zu belegen.

Die Informationen zum Kursangebot finden Sie normalerweise auf der Webseite der Gasthochschule oder in der E-Mail mit den Bewerbungsinformation, die Sie von der Gasthochschule in der Regel bekommen haben müssen. Mit den Fragen dazu wenden Sie an das International Office an der ausländischen Hochschule.

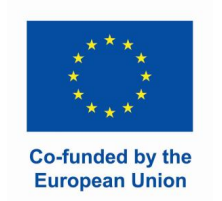

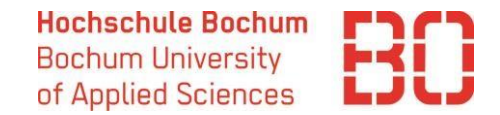

## **Schritt 5: Anerkennung**

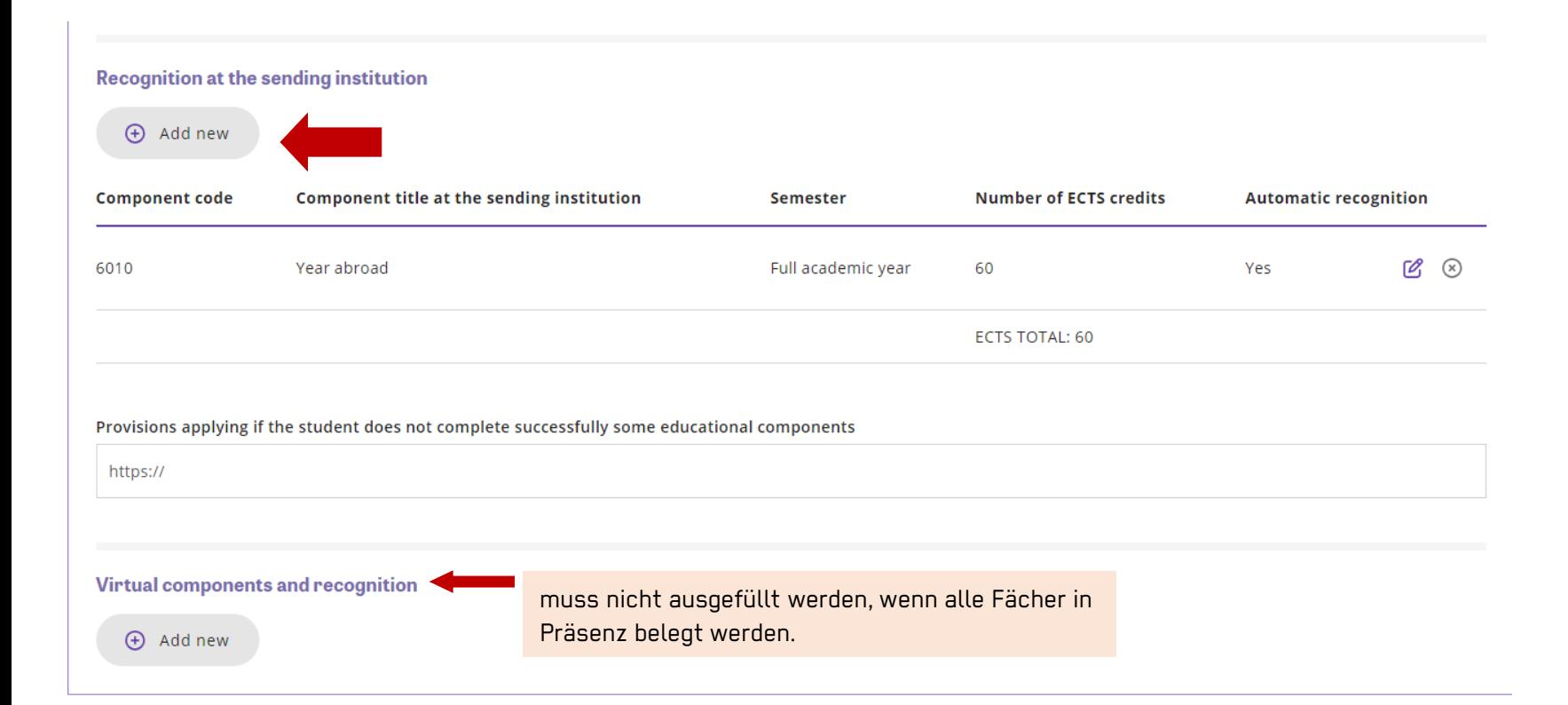

**Recognition at the sending institution:** Anerkennung der im Ausland erbrachten Leistungen an der HS Bochum.

Bei den Studiengängen mit Pflichtauslandsaufenthalt (IBM, International Management) werden die Fächer pauschal anerkannt, deshalb wird unter Anerkennung **"Semester abroad"** oder **"Year abroad"** eingetragen (mit 30/60 ECTS).

Alle anderen Studierenden geben in diesem Feld die einzelnen Fächer ein.

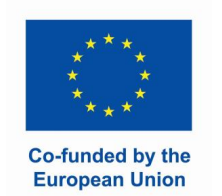

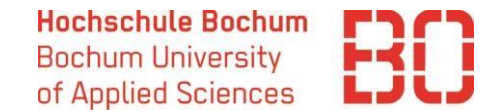

## **Schritt 6: selbst bestätigen**

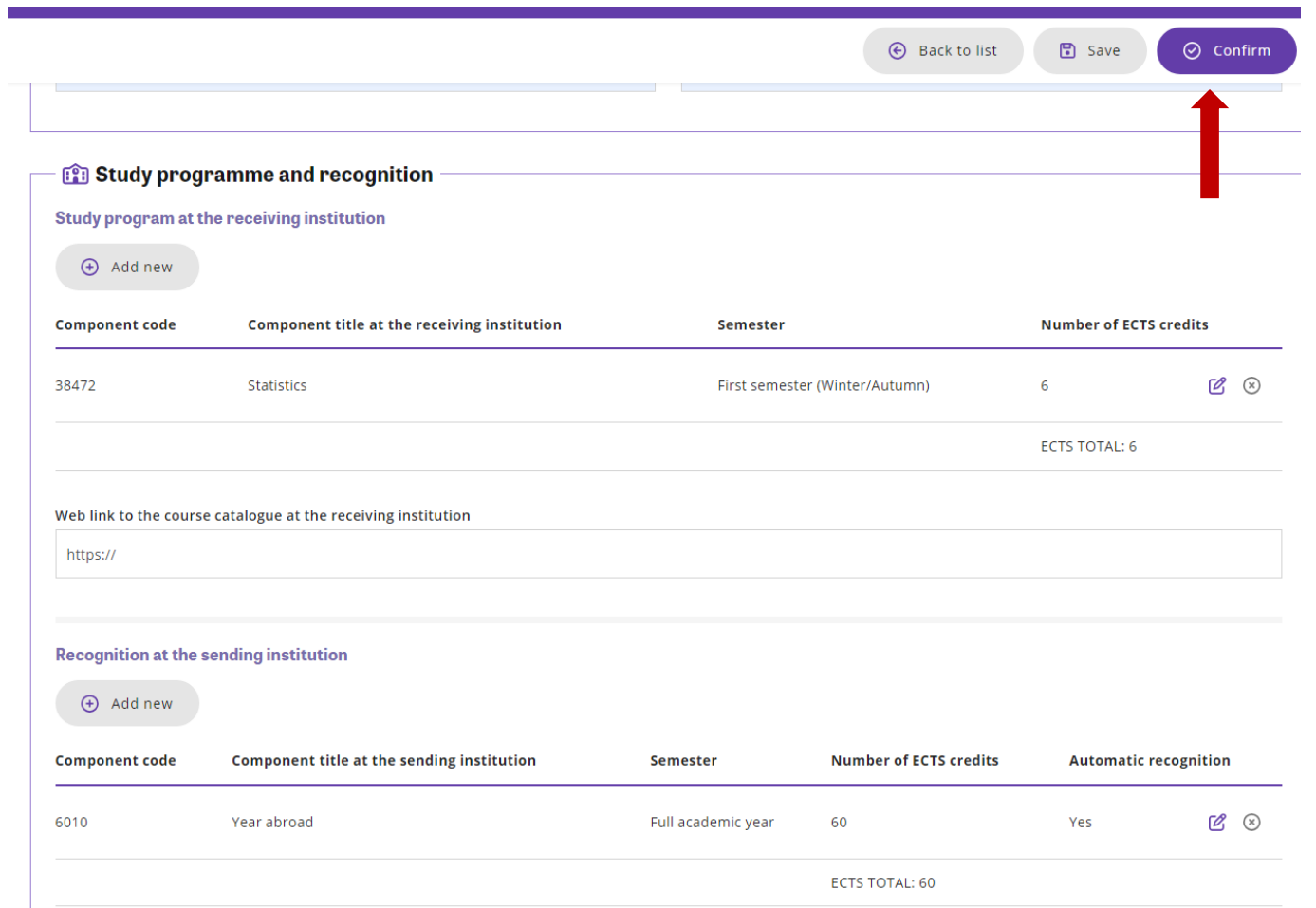

Sobald alle Kurse eingetragen sind, klicken Sie auf "Save" and "Confirm".

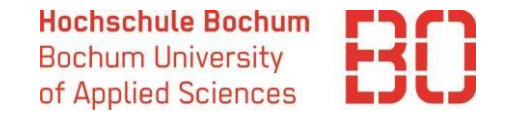

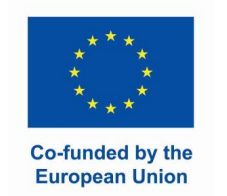

## **Schritt 7: Prüfung der Kursauswahl**

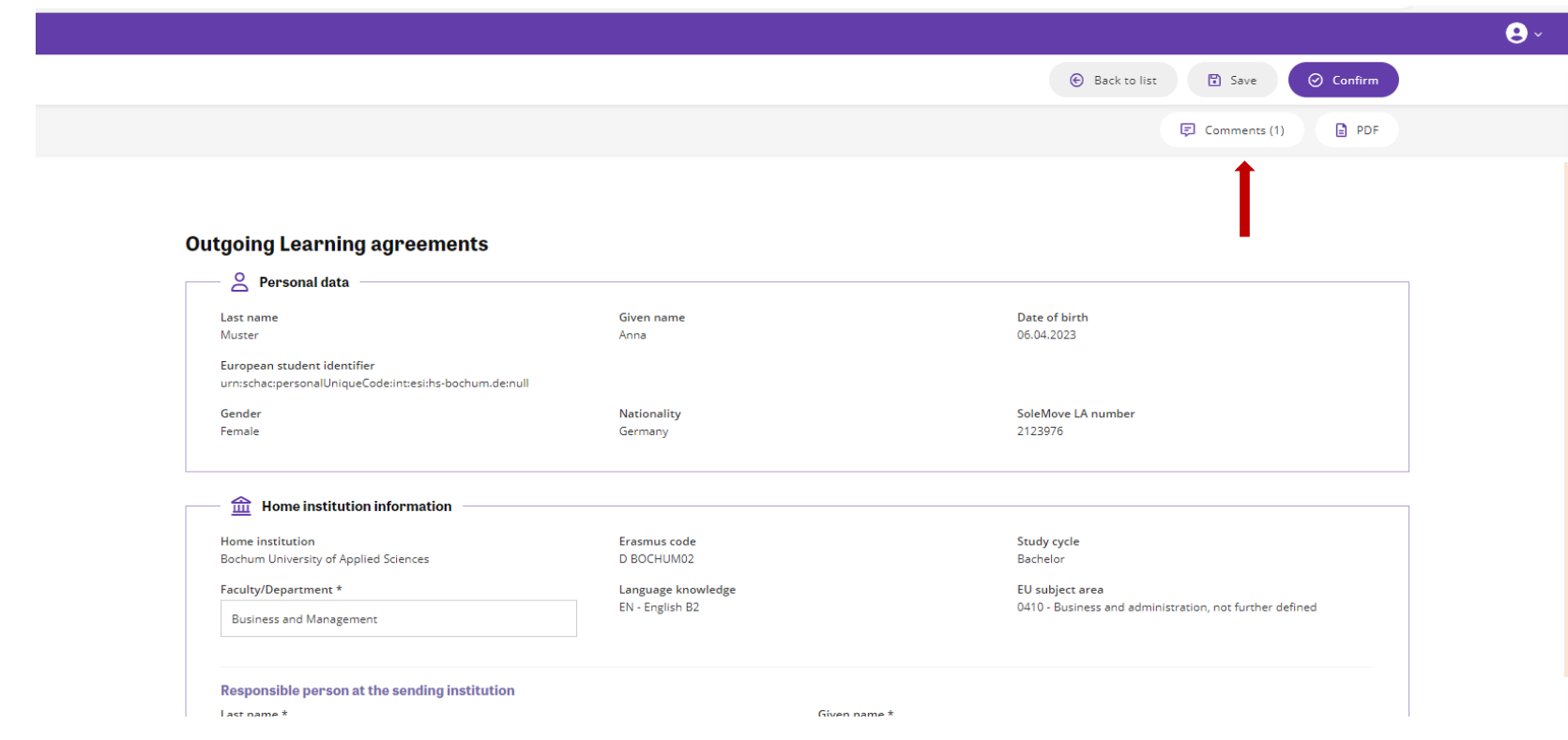

Ihr(e) Auslandkoordinator\*in prüft das Learning Agreement im Portal und bestätigt dieses, falls die Kursauswahl in Ordnung ist. Sollte es Fragen oder Anmerkungen geben, wird das Learning Agreement kommentiert. Sie bekommen eine entsprechende E-Mail und können die Kommentare im Learning Agreement finden und es entsprechend anpassen. Vergessen Sie nicht "Confirm" danach wieder zu betätigen.

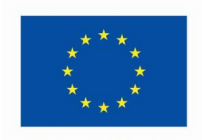

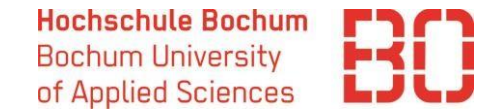

## **Schritt 8: Bestätigung durch die Gasthochschule**

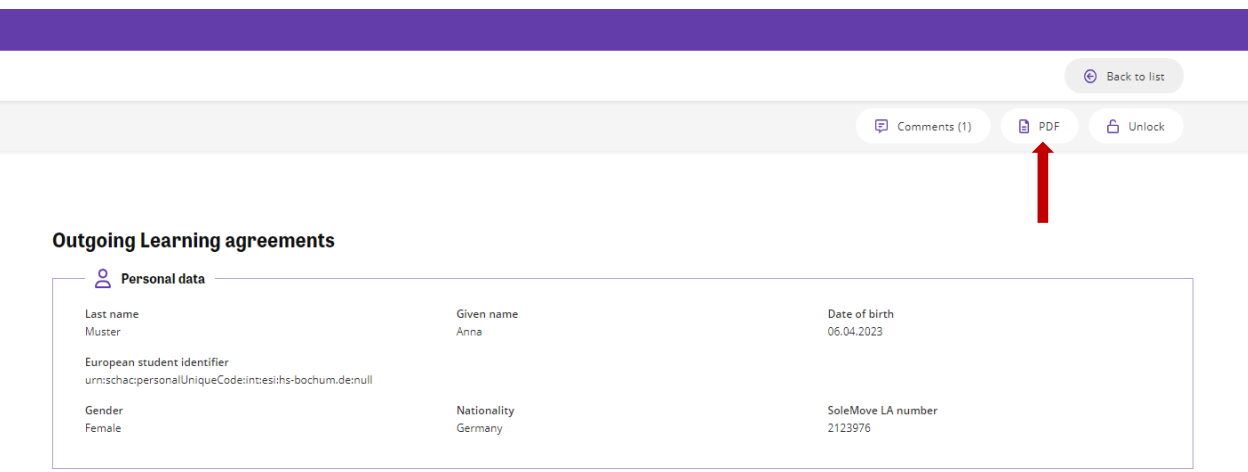

Im Idealfall kann die Gasthochschule Ihr Learning Agreement auch digital prüfen, kommentieren und bestätigen. Die Vollständigkeit des Learning Agreements erkennen Sie an dem Status "Confirmed" und dem grünen Hacken

Sollte die Gasthochschule nicht in der Lage sein das Dokument digital zu bestätigen, können Sie es als PDF aus SoleMove herunterladen und per E-Mail schicken.

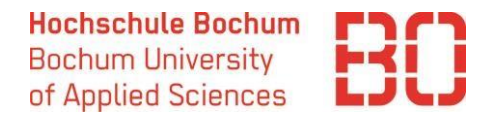

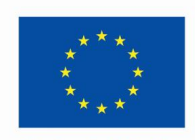

# **Schritt 9 (optional): Änderungen zum Learning Agreement**

Sollten Sie an der Gasthochschule ankommen und merken, dass Sie Ihre Kursauswahl ändern müssen (z. B. weil bestimmte Kurse nicht angeboten werden oder nicht in den Stundenplan passen), können Sie das **spätestens 5 Wochen nach dem Beginn Ihres Auslandaufenthalts** machen. **Das Learning Agreement muss mit dem Transcript of Records, das Sie am Ende Ihres Aufenthalts bekommen, übereinstimmen.** Deshalb ist es wichtig die Kursauswahl rechtzeitig anzupassen.

Dabei gibt es zwei Optionen: s. nächste Seite

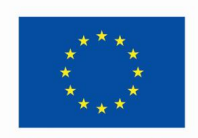

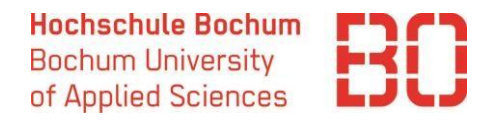

# **Schritt 9 (optional): Änderungen zum Learning Agreement**

**Option 1:** Ihr Learning Agreement ist **vollständig digital bestätigt.** In diesem Fall können Sie den Bereich "Changes to the learning agreement" ausfüllen. Sie können Änderungen zur Kursauswahl an der Gasthochschule (Exceptional changes to study program) und zur Anerkennung (Exceptional changes to recognition at the sending institution) eintragen. Dann muss das Learning Agreement wieder von Ihnen, dem/der Koordinator\*in im Fachbereich und von der Gasthochschule bestätigt werden.

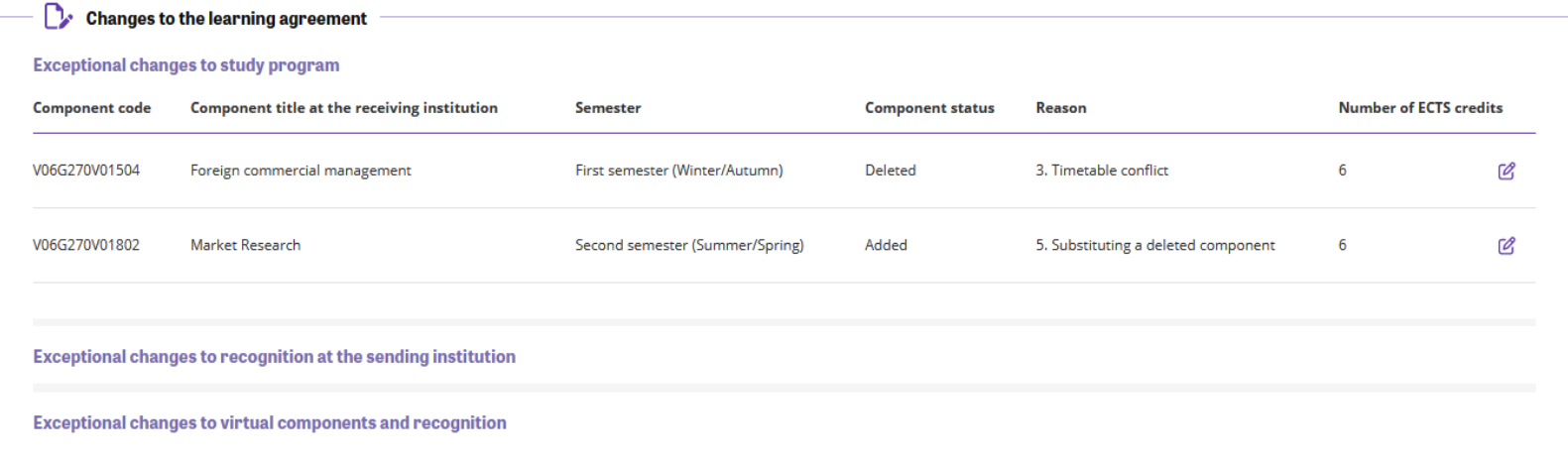

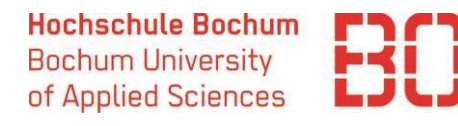

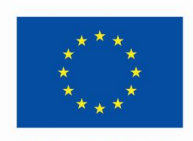

# **Schritt 9 (optional): Änderungen zum Learning Agreement**

**Option 2: Die Gasthochschule konnte das Learning Agreement nicht digital bestätigen.** In diesem Fall können Sie das Learning Agreement in SoleMove überschreiben und wieder als PDF bestätigen lassen. Um die Kurse zu ändern, klicken Sie auf "Unlock" in Ihrem Learning Agreement.

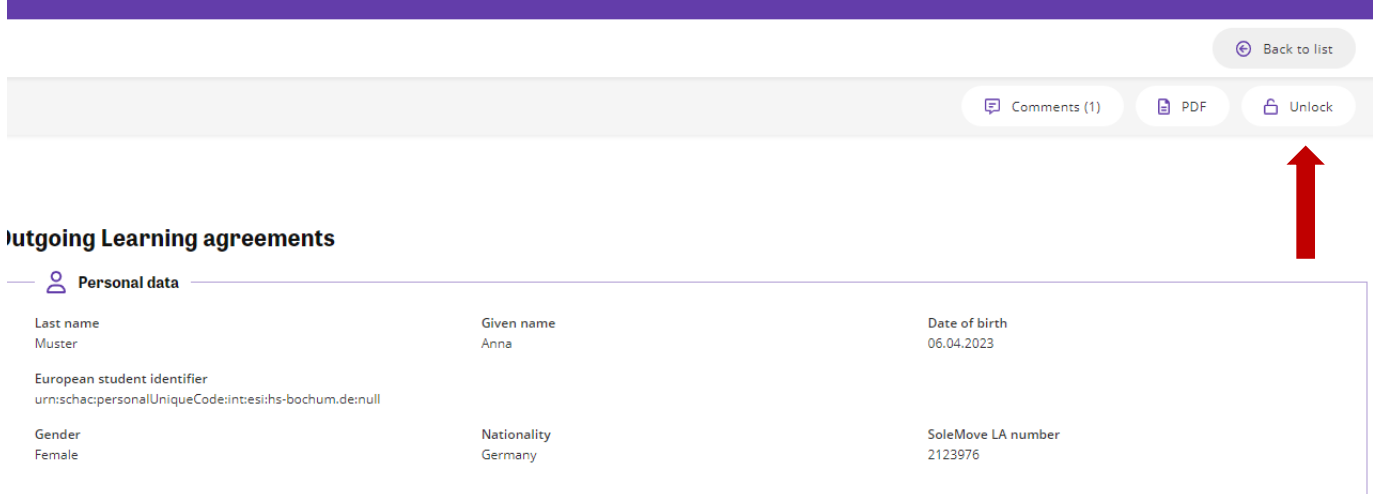